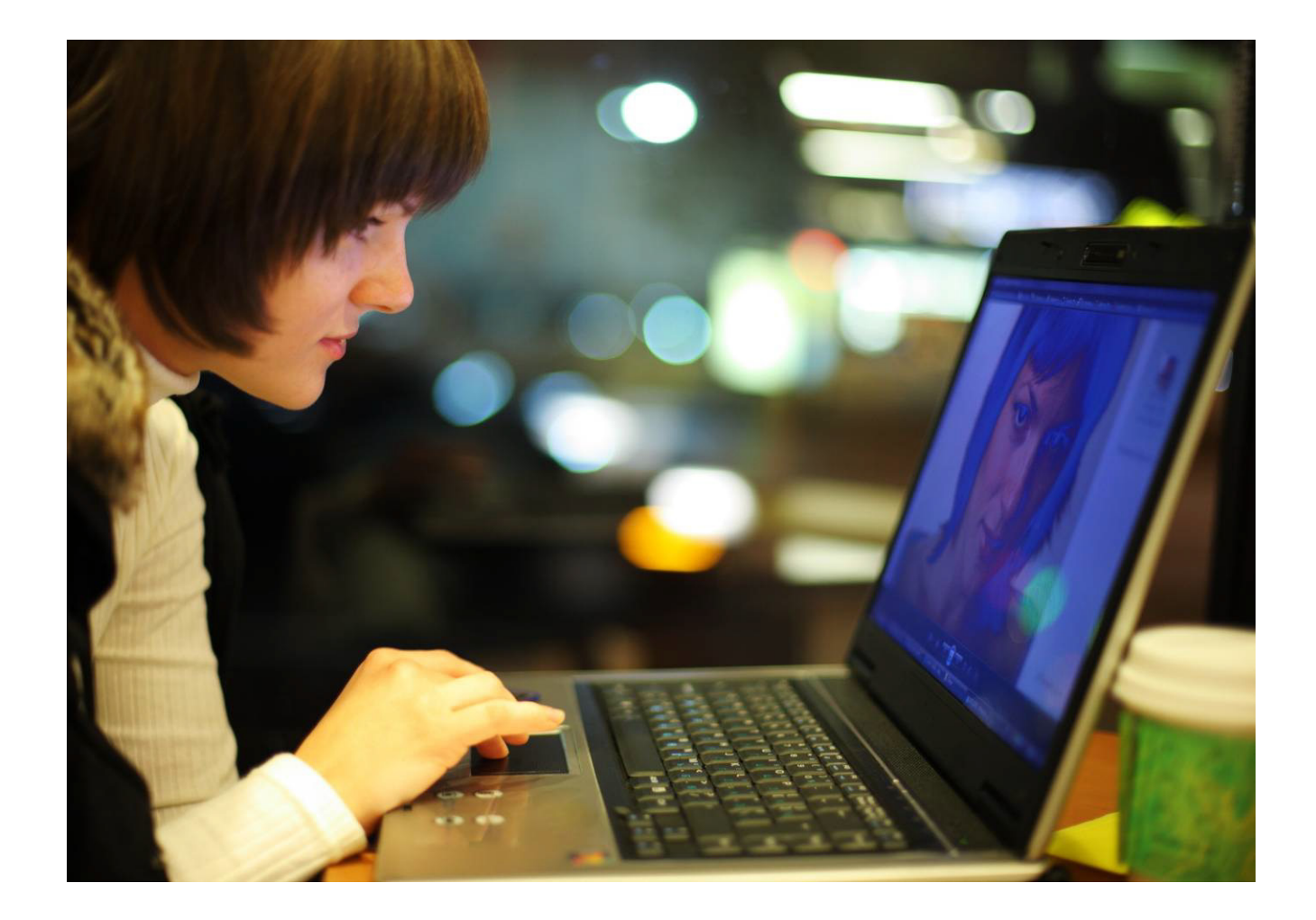

# OmniTouch™ 8400 Instant Communications Suite

# My Instant Communicator for IBM Lotus Notes User guide

Release 6.7

8AL 90244USAC ed00 Sept 2012

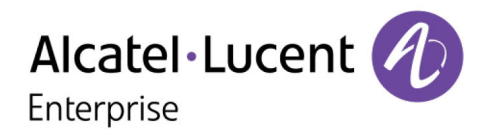

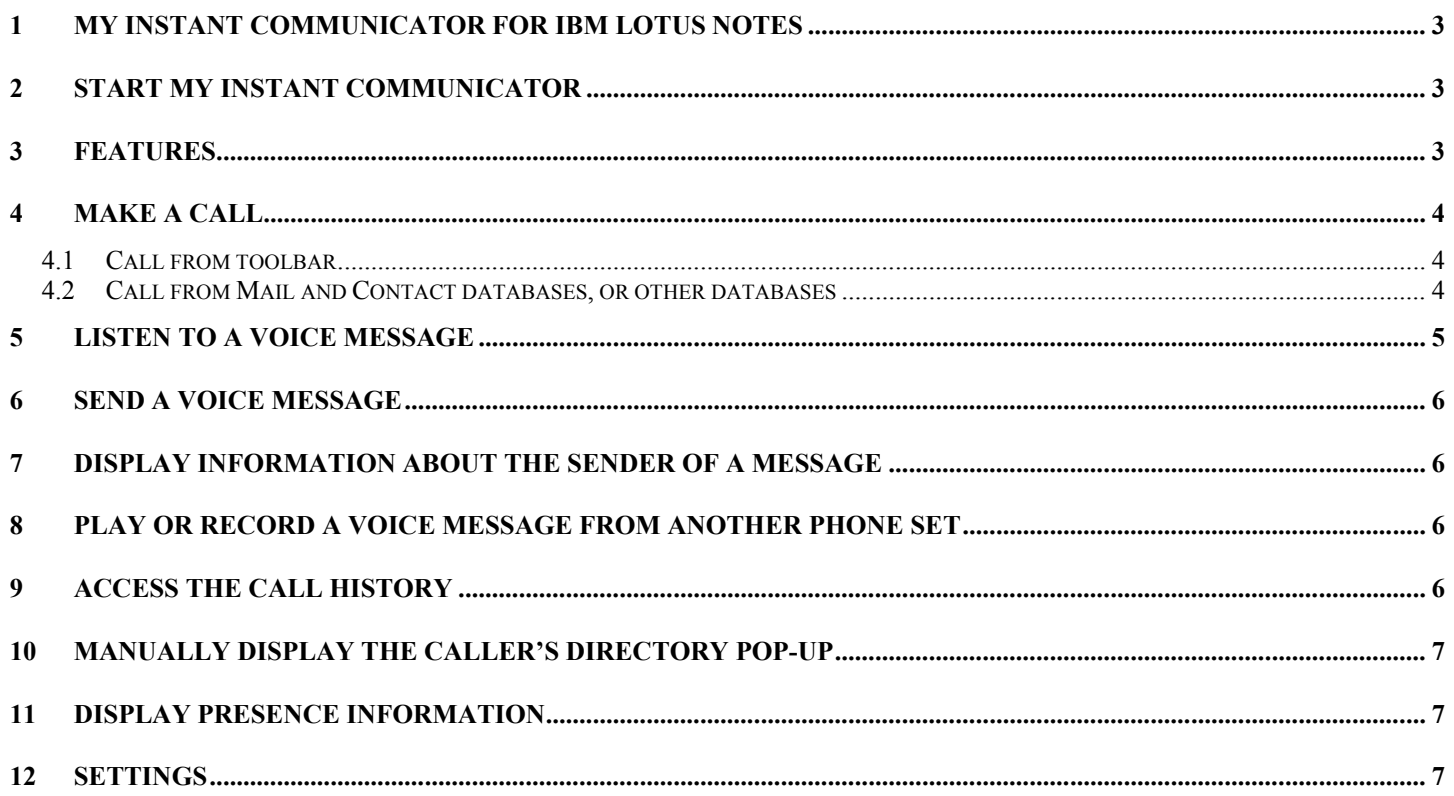

Alcatel, Lucent, Alcatel-Lucent and the Alcatel-Lucent logo are trademarks of Alcatel-Lucent. All other trademarks are the property of their respective owners. The information presented is subject to change without notice. Alcatel-Lucent<br>assumes no responsibility for inaccuracies contained herein.<br>Copyright © 2012 Alcatel-Lucent. All right

# <span id="page-2-0"></span>**1 My Instant Communicator for IBM Lotus Notes**

The Alcatel-Lucent OmniTouch 8400 Instant Communications Suite delivers a high level of services when associated to IBM Lotus Notes. Integration is performed through an "add-in" client, providing telephony, messaging and one number services.

- $\triangleright$  Listen to a voice message
- $\triangleright$  Message controls
- $\triangleright$  Send a voice message
- $\triangleright$  Reply to a message
- $\triangleright$  Call back the sender of a message
- $\triangleright$  Display information about the sender of a message

- $\triangleright$  Basic telephony services (call by name/number, take call, hang up, etc.)
- $\triangleright$  Call history
- $\triangleright$  Display contact pop-up
- $\triangleright$  Call back the sender of a message

#### **Messaging Services Telephony Services One Number Services**

 $\triangleright$  Go to the personal routing services

<span id="page-2-1"></span>**2 Start My Instant Communicator**

<span id="page-2-2"></span>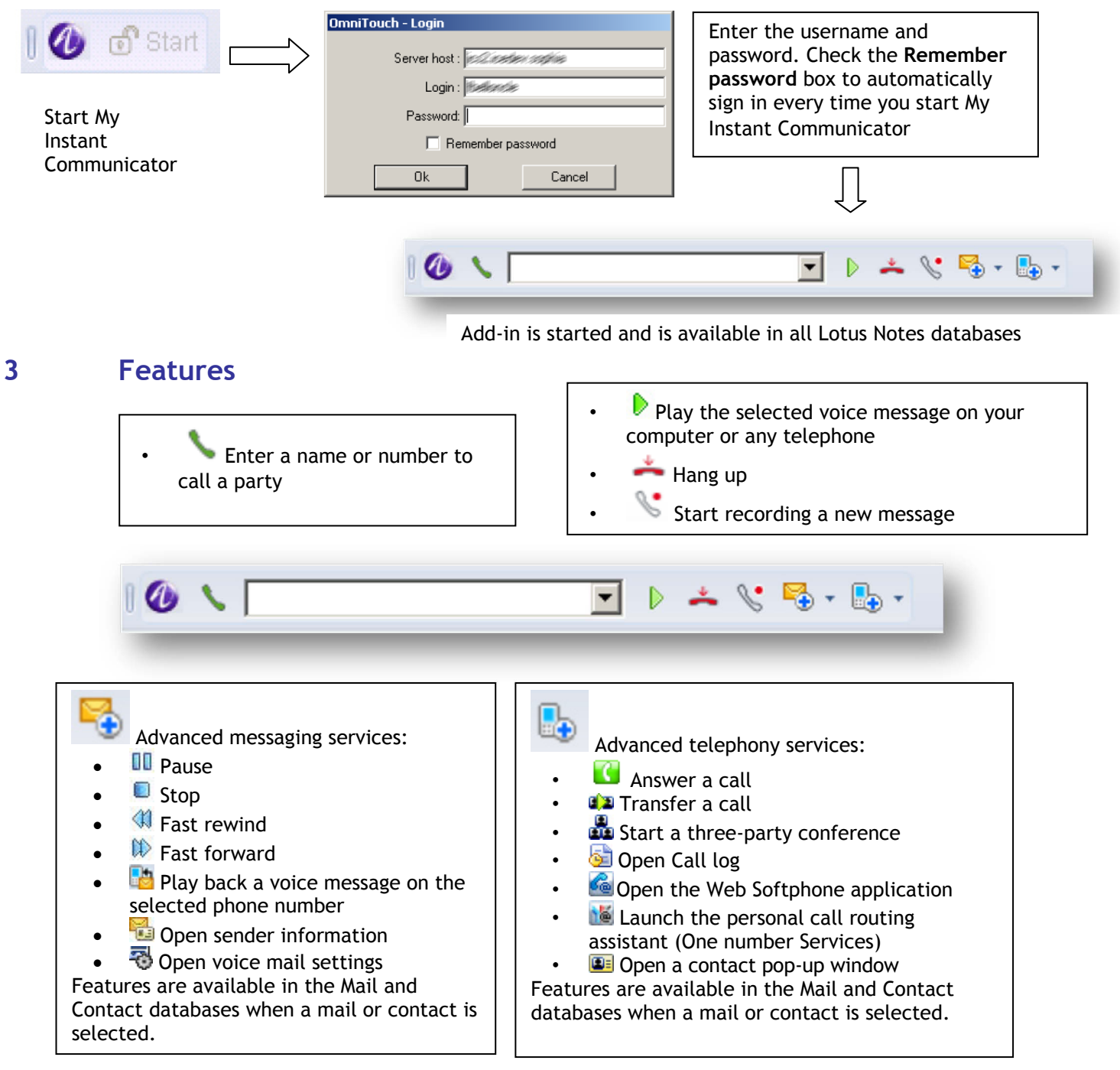

## <span id="page-3-0"></span>**4 Make a call**

#### <span id="page-3-1"></span>**4.1 Call from toolbar**

The call box allows entering a name or a phone number.

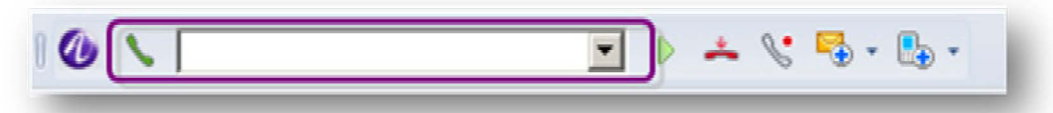

#### **Search by name**

- 1. Enter a name (the history is kept). When a name is entered, it is searched in contacts database (as configured in preferences)
- 2. If several entries match the search criteria, a pop-up displays all contacts with one or more numbers Select the desired number of the searched contact
- 3. If only one contact is found with several phone numbers, a pop-up displays all numbers of this contact. Select the desired number.
- 4. If only one contact is found with only one phone number, this contact is automatically called

#### **Enter a number**

<span id="page-3-2"></span>If a valid number is entered, this number is automatically called

#### **4.2 Call from Mail and Contact databases, or other databases**

Call feature is available in the Mail and Contact databases, and in other databases when user right-clicks an email, a contact name or a phone number.

If several phone numbers are available, Phone numbers are displayed (5 at maximum) in this order of priority: "Business", "Business 2", "Home", "Home 2", "Mobile", "Other" and "Assistant".

#### **From Mail and Contact databases:**

- 1. Select the message
- 2. select the call button (select the phone number if several numbers are available)

#### **From an email (call back the sender of a message):**

- 1. right-click the message
- 2. call (select the phone number if several numbers are available)

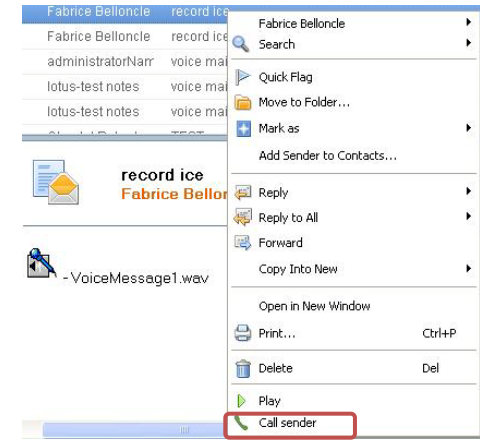

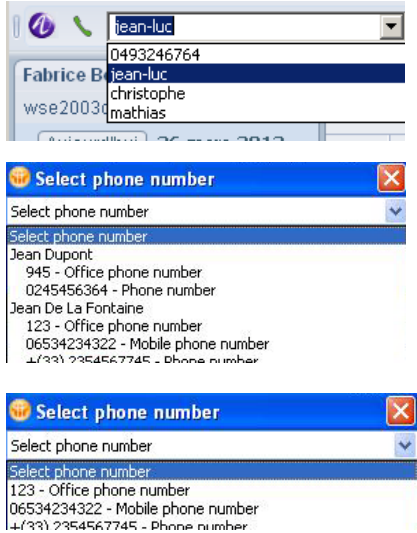

## **From a contact card:**

- 1. Select the contact
- 2. right-click
- 3. call

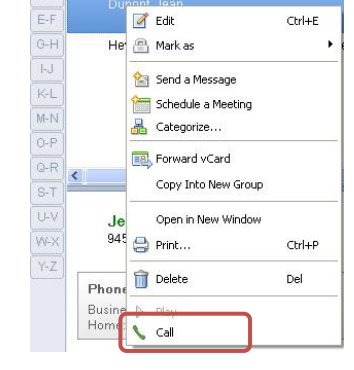

#### **From the sender or any recipient of an email or an email address in a contact card:**

- 1. right-click on the sender or recipient
- 2. call (select the phone number if several numbers are available)

LC-DI

### **From a number contained into the body of an email:**

- 4. Select the number (text selection)
- 5. right-click
- 6. call

# <span id="page-4-0"></span>**5 Listen to a voice message**

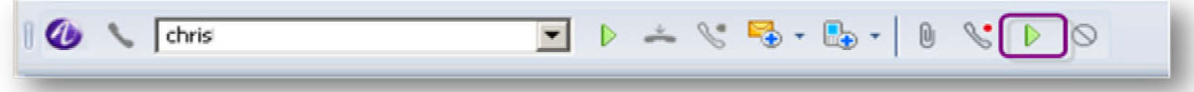

Play function is enabled in the Mail database.

- 1. Select the voice message you want to play from the list of received messages (list view or mail view).
- 2. In the toolbar, or in the contextual menu (right-click), click on  $\triangleright$

The phone set rings: pick it up to hear the message. If in automatic pick-up mode, the message is played without warning. Pause and restart playback at any time using the  $\overline{10}$  and  $\overline{1}$ buttons.

Jump forward or rewind 10 seconds in a message by clicking on  $\mathbb{D}$  and  $\mathbb{I}$ .

To stop listening to the message, click on **.** 

To listen to the message again, click on **.**

3. When finished with listening, click on  $\stackrel{*}{\blacktriangle}$  to hang up.

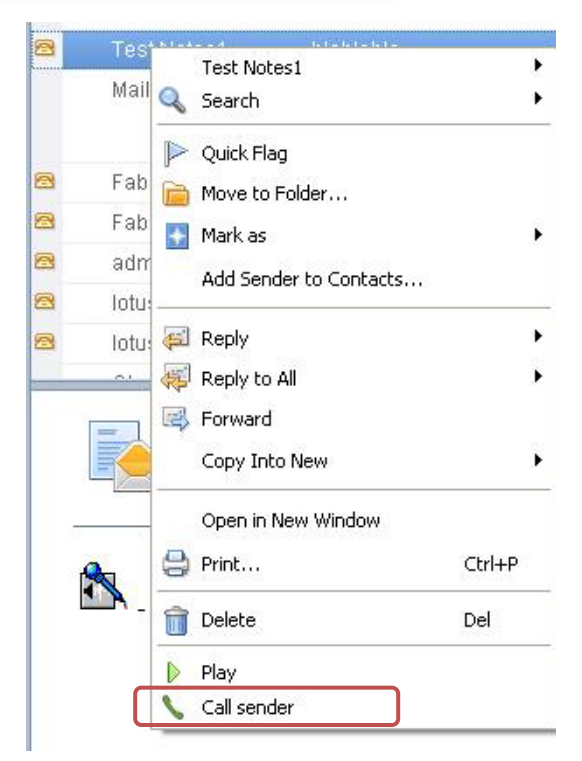

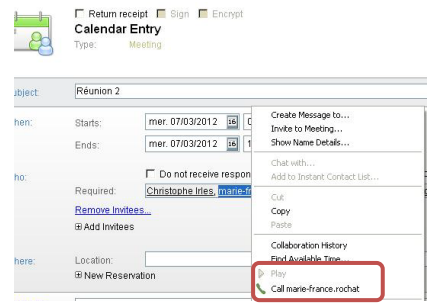

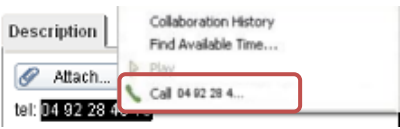

## <span id="page-5-0"></span>**6 Send a voice message**

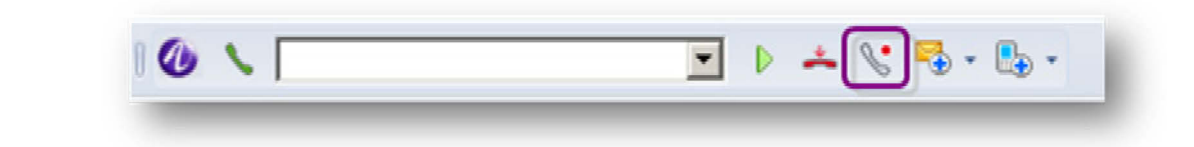

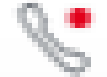

Record button is available in the Mail database, in the mail list view or in the composite mail view.

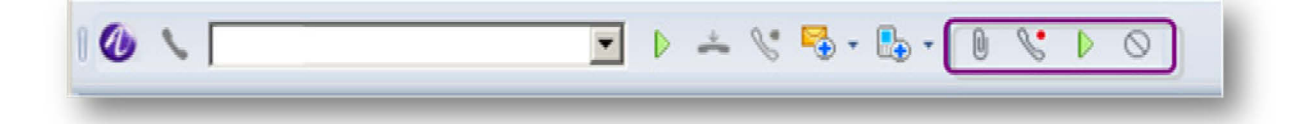

1. Click the **Record** button, when creating a new mail, when replying or forwarding an email, to add a voice message to an email. Your current phone will ring and you will be able to record the message. Click on  $\Box$  to stop recording.

You can listen to your message by clicking on **.** 

If you want to record your message again, click on **8.** Doing this erases the previous message. When finished, click on  $\stackrel{*}{\leftarrow}$  to hang up or click the "#" key.

- 2. You can attach the latest message recorded, record a new message (the previous one will be lost if not attached), play the recorded message or cancel the record operation.
- 3. Send the message.

# <span id="page-5-1"></span>**7 Display information about the sender of a message**

- 1. From the list of received messages, select a message.
- 2. In the toolbar, click on  $\frac{1}{2}$  ->  $\frac{1}{2}$ .

Information about the sender is displayed: last name and first name, office phone number, e-mail address, etc.

# <span id="page-5-2"></span>**8 Play or record a voice message from another phone set**

- 1. In the toolbar, click on  $\mathbb{F}_2$  ->  $\mathbb{F}_3$
- 2. Enter the number of the phone set of your choice.

You can then listen to and record your messages from this phone set.

# <span id="page-5-3"></span>**9 Access the call history**

Click on  $\overline{\mathbb{Q}}$   $\rightarrow$   $\overline{\mathbb{Q}}$ . The call log is displayed.

# <span id="page-6-0"></span>**10 Manually display the caller's directory pop-up**

During a call, click on  $\Box$  ->  $\Box$  The contact's pop-up is displayed.

### **Automatically display the caller's directory popup**

In the telephony services preferences, select the type of notification of your choice:

- Alert pop-up
- Outlook contact card
- Nothing

# <span id="page-6-1"></span>**11 Display presence information**

- 1. Search a party by name.
- 2. From the contact database, click on  $\mathbb{E}$ . A menu displays information on the selected party:
	- Telephony presence
	- Instant messaging presence **e**-mail address
	- **•** Details
	-

If desired, select one of the following options from this menu:

- Call
- Send e-mail
- Send meeting request
- Send a voice message

# <span id="page-6-2"></span>**12 Settings**

User settings are available via the "File"/"Preferences" menu and select the "OmniTouch" tab.

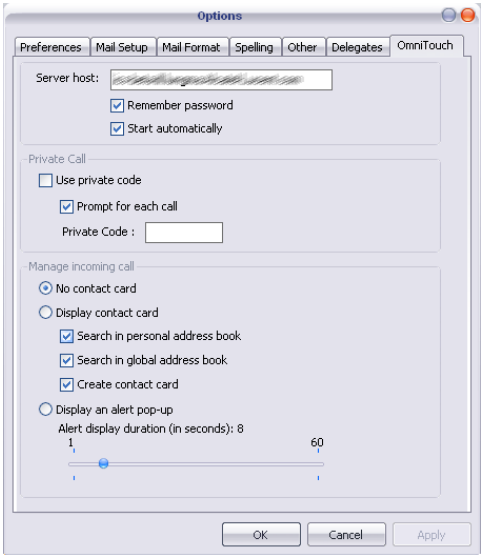

- Whether My Instant Communicator is automatically launched and active when logging in to your PC
- Define private code which is asked for each call
- **Manage display for incoming call**
- **Define search options**
- $\blacktriangleright$  The duration of popup alerts